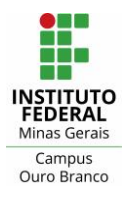

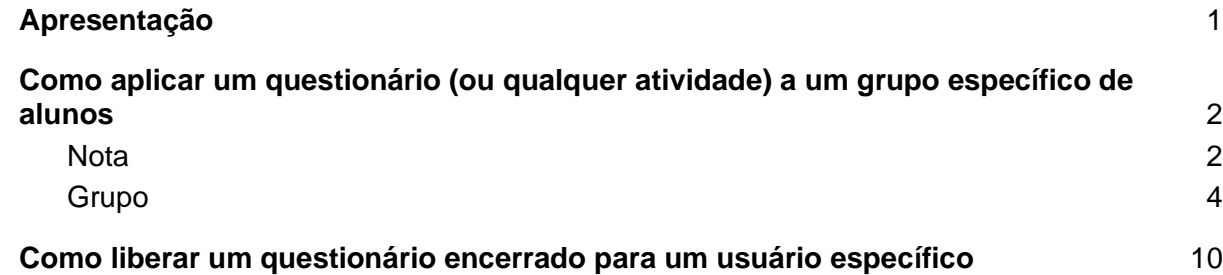

# <span id="page-0-0"></span>Apresentação

Este documento apresenta as configurações necessárias no Moodle para aplicar um questionário (ou qualquer atividade) a um grupo específico de alunos e também como liberar um questionário encerrado para um usuário específico.

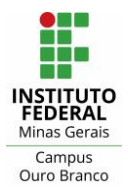

#### **Instituto Federal de Minas Gerais - Campus Ouro Branco** Rua Afonso Sardinha, 90, Pioneiros Ouro Branco, MG | CEP: 36420-000 Telefone : (31) 2137-5700

E-mail : [ti.ourobranco@ifmg.edu.br](mailto:ti.ourobranco@ifmg.edu.br)

<span id="page-1-0"></span>Como aplicar um questionário (ou qualquer atividade) a um grupo específico de alunos

Há duas formas de restringir o acesso de um questionário (ou qualquer atividade) a um grupo particular de usuários. Os dois tipos de restrição que viabilizam essa configuração: 1) Nota e 2) Grupo, são detalhados a seguir.

#### <span id="page-1-1"></span>**Nota**

É possível restringir o acesso a um questionário adicionando uma restrição do tipo "Nota" no bloco "Restringir acesso". Por exemplo, se você deseja aplicar um questionário apenas para alunos em recuperação, na página de edição de configurações do questionário, no bloco "Restringir acesso" clique em "Adicionar restrições...".

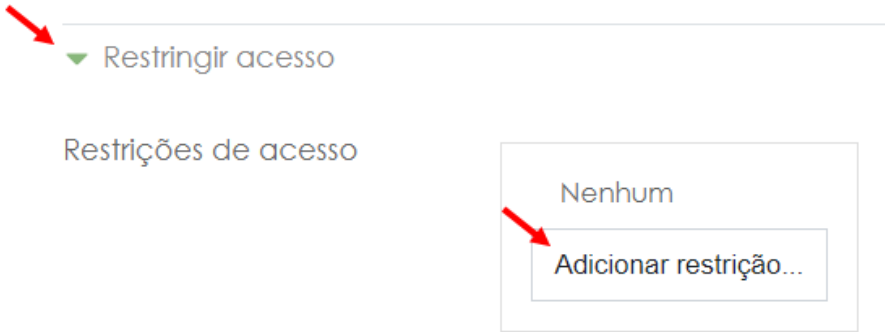

Figura 1: bloco "Restringir acesso"

Na janela que abrirá, clique em "Nota".

```
Adicionar restrição...
```
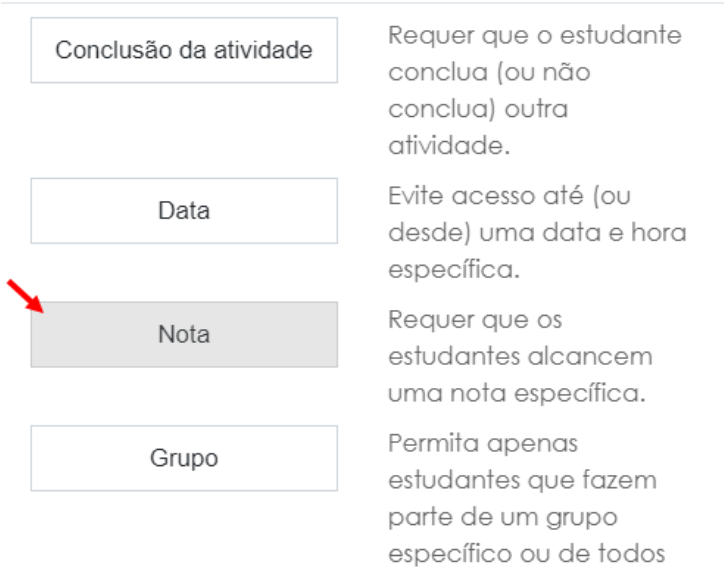

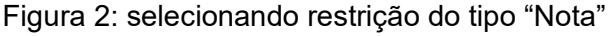

Selecione a opção desejada no campo "Nota":

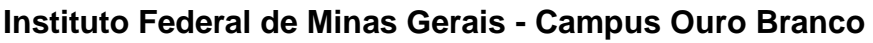

Rua Afonso Sardinha, 90, Pioneiros Ouro Branco, MG | CEP: 36420-000

Telefone : (31) 2137-5700

E-mail : [ti.ourobranco@ifmg.edu.br](mailto:ti.ourobranco@ifmg.edu.br)

- 1) Caso o questionário de recuperação represente a **recuperação final** selecione "Total do curso";
- 2) Caso a recuperação inclua **apenas uma atividade**, selecione-a;
- 3) Caso a recuperação compreenda apenas um conjunto de atividade, por exemplo, uma **recuperação trimestral**, utilize o tipo de restrição "Grupo" apresentado no próximo tópico.

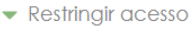

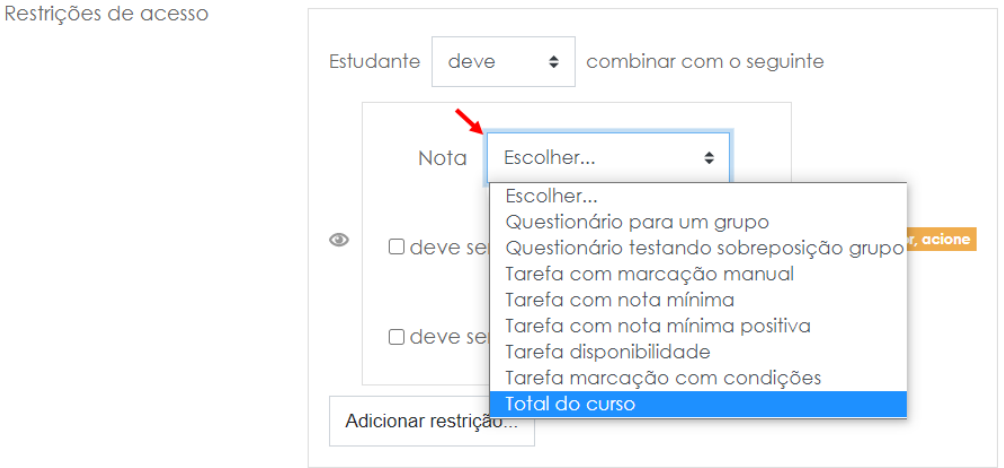

Figura 3: escolhendo atividade

Preencha os demais campos de acordo com sua finalidade. Como estamos exemplificando um questionário que será aplicado a alunos em recuperação, vamos marcar o campo "deve ser <" e preencher com o valor 60, ou seja o questionário deverá ser aplicado apenas para os alunos com nota inferior a 60%, Figura 4.

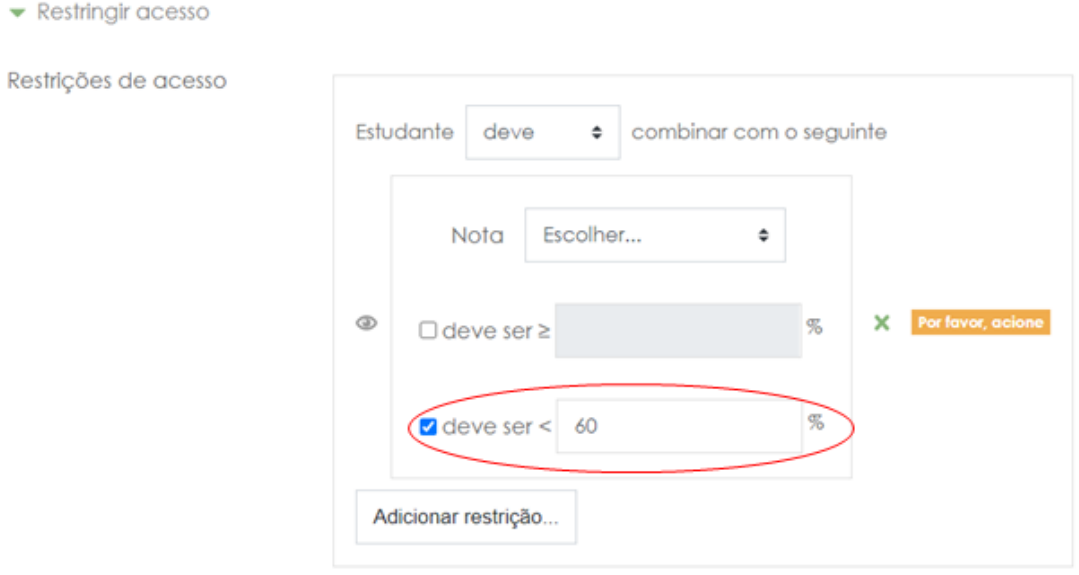

Figura 4: definindo restrição

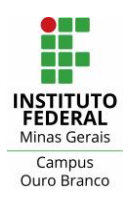

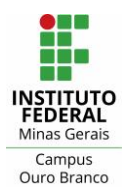

Rua Afonso Sardinha, 90, Pioneiros Ouro Branco, MG | CEP: 36420-000

Telefone : (31) 2137-5700

E-mail : [ti.ourobranco@ifmg.edu.br](mailto:ti.ourobranco@ifmg.edu.br)

Há ainda a opção de esconder ou não (ícone de olho no canto esquerdo - Figura 5 e 6) o questionário para os alunos aos quais o mesmo não se aplica. Caso opte por não esconder o questionário para esses alunos, ele vai ficar visível, mas não será possível que eles acessem e vejam seu conteúdo.

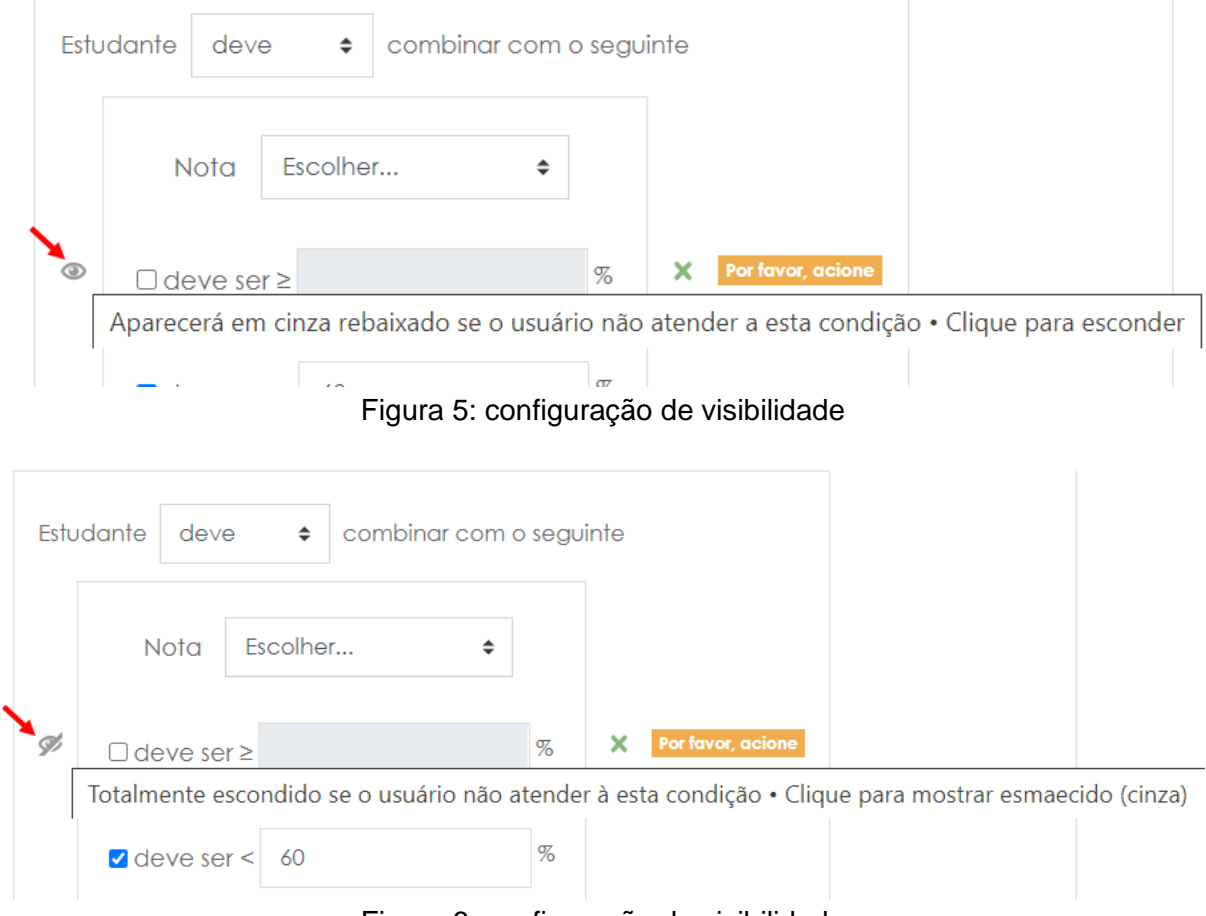

Figura 6: configuração de visibilidade

#### <span id="page-3-0"></span>Grupo

É possível restringir o acesso a um questionário adicionando uma restrição do tipo "Grupo" no bloco "Restringir acesso". Esse tipo de restrição permitirá que você aplique questionários/atividades a um grupo restrito de usuários, podendo ser usado, por exemplo, para aplicar um questionário de recuperação trimestral. Para isso, o primeiro passo é criar um grupo e adicionar usuários a ele.

Clique no ícone de engrenagem no canto superior direito na página do curso, depois clique em "Mais...", Figura 7.

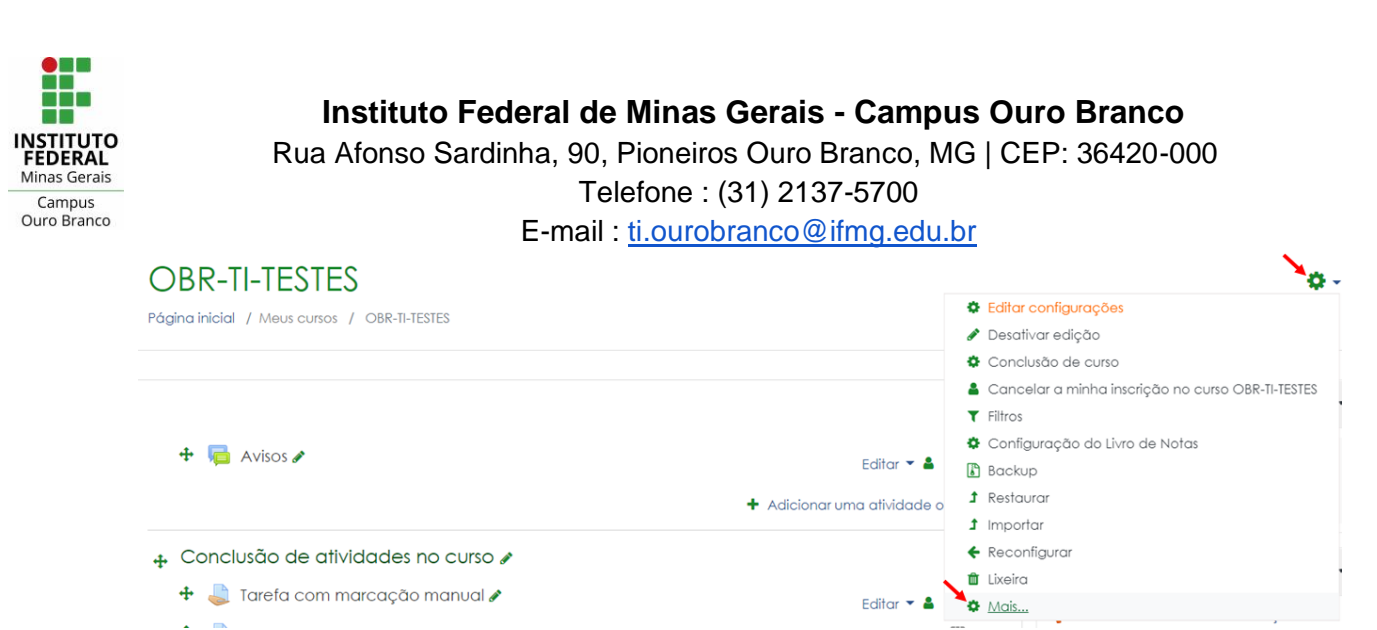

Figura 7: acessando a página de administração do curso

Na próxima página, clique na aba "Usuários" e depois em "Grupos".

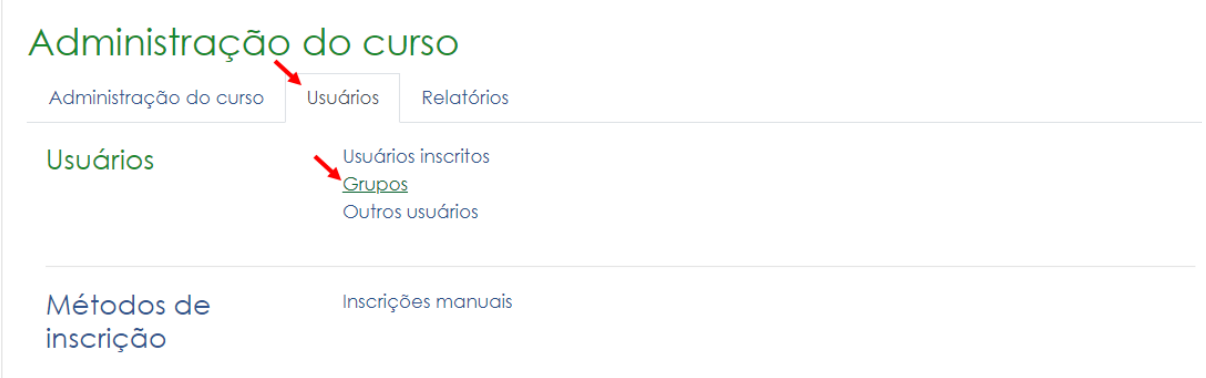

Figura 8: acessando a página de gerenciamento de grupos.

Na página de gerenciamento de grupos, clique em "Criar grupo".

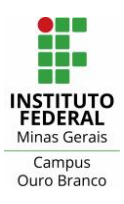

Rua Afonso Sardinha, 90, Pioneiros Ouro Branco, MG | CEP: 36420-000

Telefone : (31) 2137-5700

E-mail : [ti.ourobranco@ifmg.edu.br](mailto:ti.ourobranco@ifmg.edu.br)

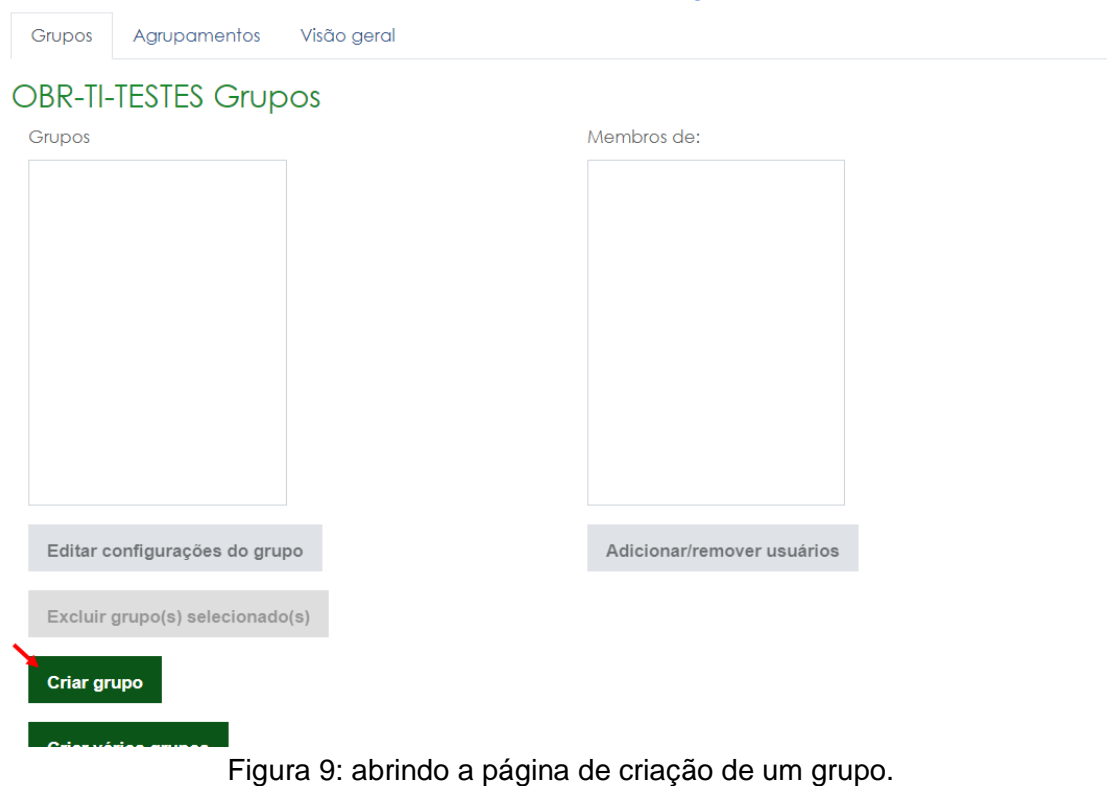

Preencha as informações do grupo, o campo "Nome do grupo" é o único obrigatório, e clique em "Salvar mudanças".

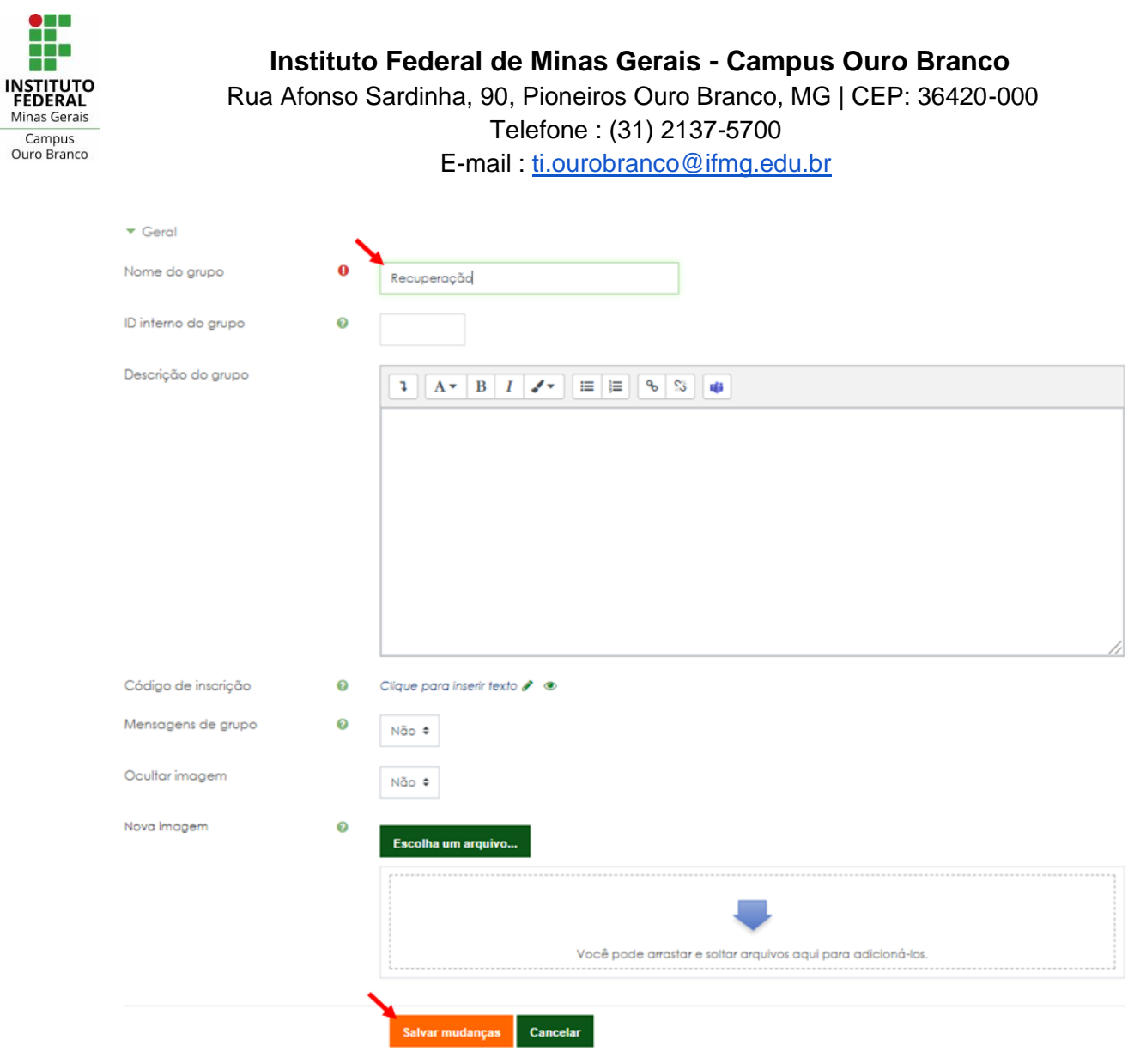

Figura 10: criando um grupo.

Para adicionar usuários a um grupo, selecione-o na lista à esquerda e clique em "Adicionar/remover usuários", Figura 11.

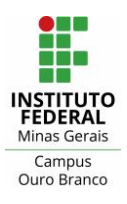

Rua Afonso Sardinha, 90, Pioneiros Ouro Branco, MG | CEP: 36420-000

Telefone : (31) 2137-5700

E-mail : [ti.ourobranco@ifmg.edu.br](mailto:ti.ourobranco@ifmg.edu.br)

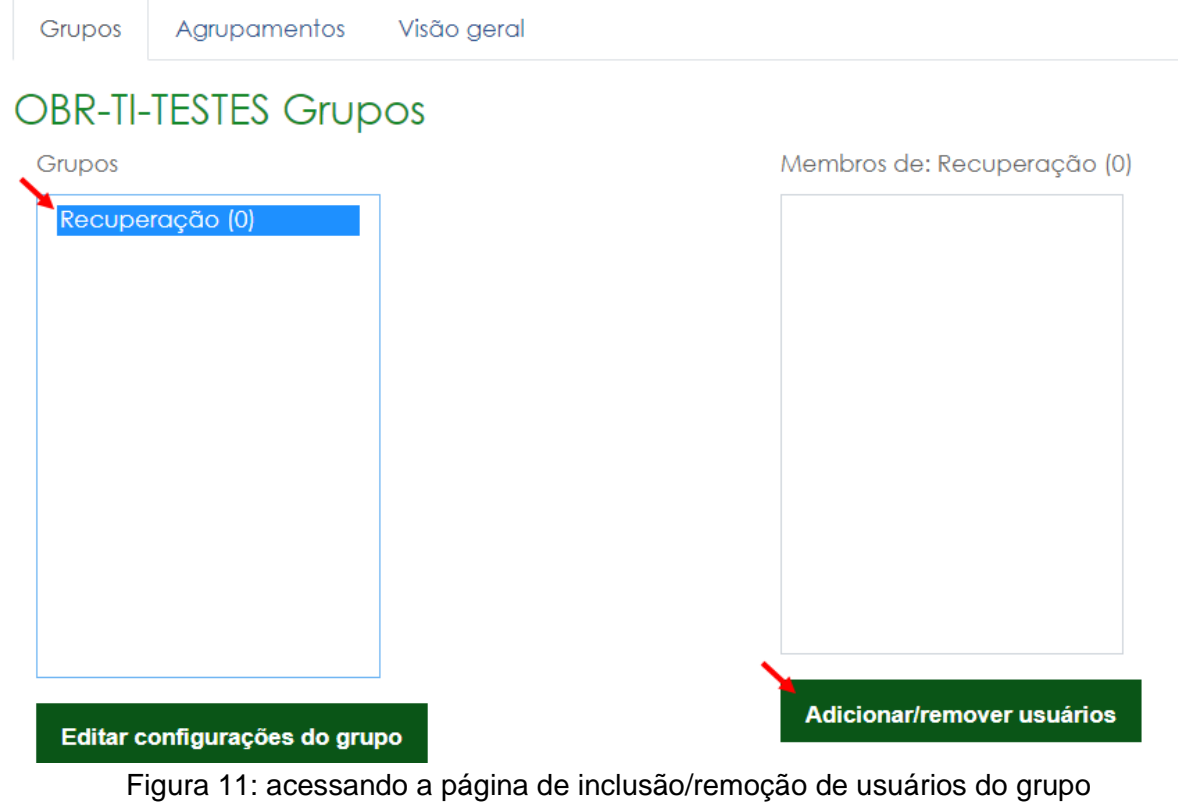

Selecione os usuários na lista à esquerda e clique em "Adicionar".

## Adicionar/remover usuários: Recuperação

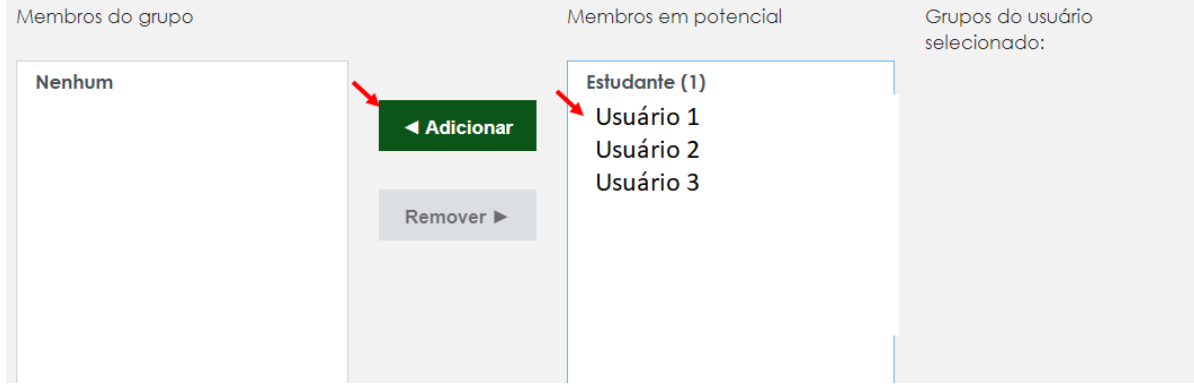

Figura 12: adicionando ou removendo usuários do grupo

Após concluir a inclusão ou remoção de usuários do grupo clique em "Voltar aos grupos" e confira se a lista de usuários está correta.

Após criar o grupo, podemos adicioná-lo como restrição de acesso a um questionário ou a qualquer outra atividade. Na página de configuração do questionário, localize o bloco

"Restringir acesso", clique em "Adicionar restrição..." (Figura 1) e clique em "Grupo" (Figura 2).

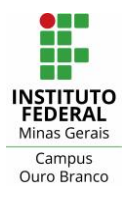

Por fim, no campo "Grupo" selecione o grupo pretendido (Figura 13) e clique em "Salvar e voltar ao curso".

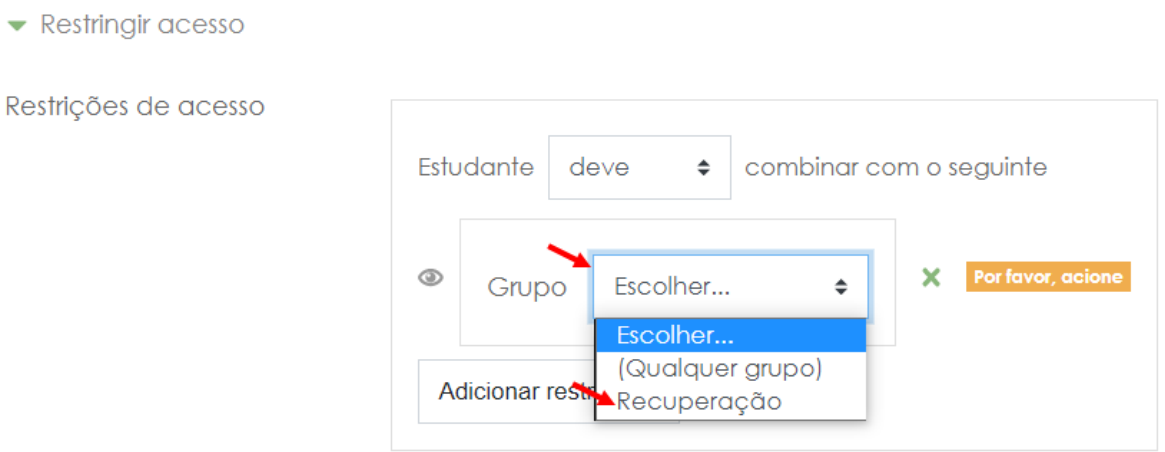

Figura 13: selecionando o grupo que terá acesso ao questionário/atividade.

Você poderá esconder ou não (ícone de olho no canto esquerdo - Figura 13) o questionário para os alunos aos quais o mesmo não se aplica. Caso opte por não esconder o questionário para esses alunos, ele vai ficar visível, mas não será possível que eles acessem e vejam seu conteúdo.

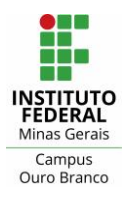

.

#### **Instituto Federal de Minas Gerais - Campus Ouro Branco** Rua Afonso Sardinha, 90, Pioneiros Ouro Branco, MG | CEP: 36420-000 Telefone : (31) 2137-5700

E-mail : [ti.ourobranco@ifmg.edu.br](mailto:ti.ourobranco@ifmg.edu.br)

## <span id="page-9-0"></span>Como liberar um questionário encerrado para um usuário específico

É possível liberar um questionário (ou qualquer atividade) que já esteja encerrado para um ou mais usuários específicos, sem que ele fique disponível a todos da turma. Para isso, na página do curso clique sobre o questionário. Na página seguinte, clique no ícone de engrenagem no canto superior direito e clique em "Sobreposições de usuário".

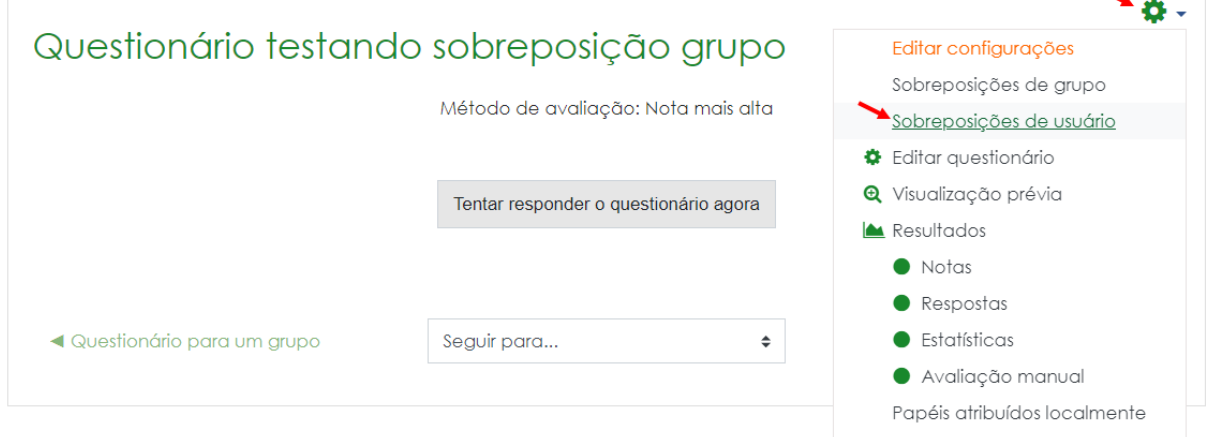

Figura 14: acessando página de inclusão de sobreposição de usuário

Na página seguinte, clique em "Adicionar sobreposição de usuário".

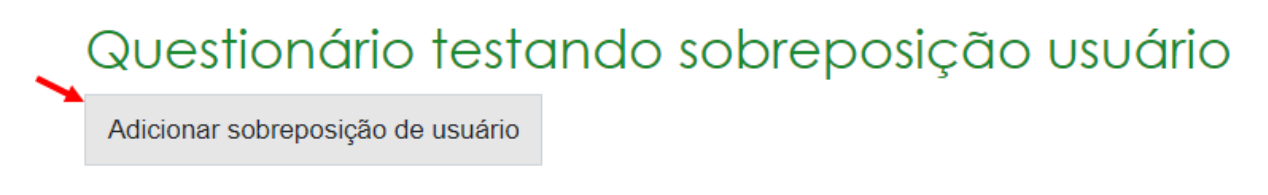

Figura 15: acessando página de inclusão de sobreposição de usuário

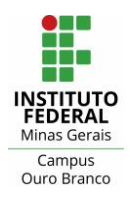

Rua Afonso Sardinha, 90, Pioneiros Ouro Branco, MG | CEP: 36420-000 Telefone : (31) 2137-5700 E-mail : [ti.ourobranco@ifmg.edu.br](mailto:ti.ourobranco@ifmg.edu.br)

Selecione o usuário esperado no campo "Sobreposição de usuário" - Figura 16. Em seguida, preencha os demais campos e defina o número total de tentativas que o aluno selecionado terá.

Além de poder redefinir as datas/horas de abertura e fechamento do questionário para um usuário que não tenha conseguido acessá-lo no horário predefinido, **também é possível, se desejar, acrescentar tentativas extras** para o usuário. No campo "Tentativas permitidas" você **não irá selecionar o número de tentativas extras e sim o número total de tentativas**, por exemplo, se o questionário foi configurado com apenas uma tentativa e você deseja que o usuário tenha mais uma tentativa (mesmo após ele já ter enviado a primeira tentativa) preencha esse campo com o valor "2".

# Questionário testando sobreposição usuário

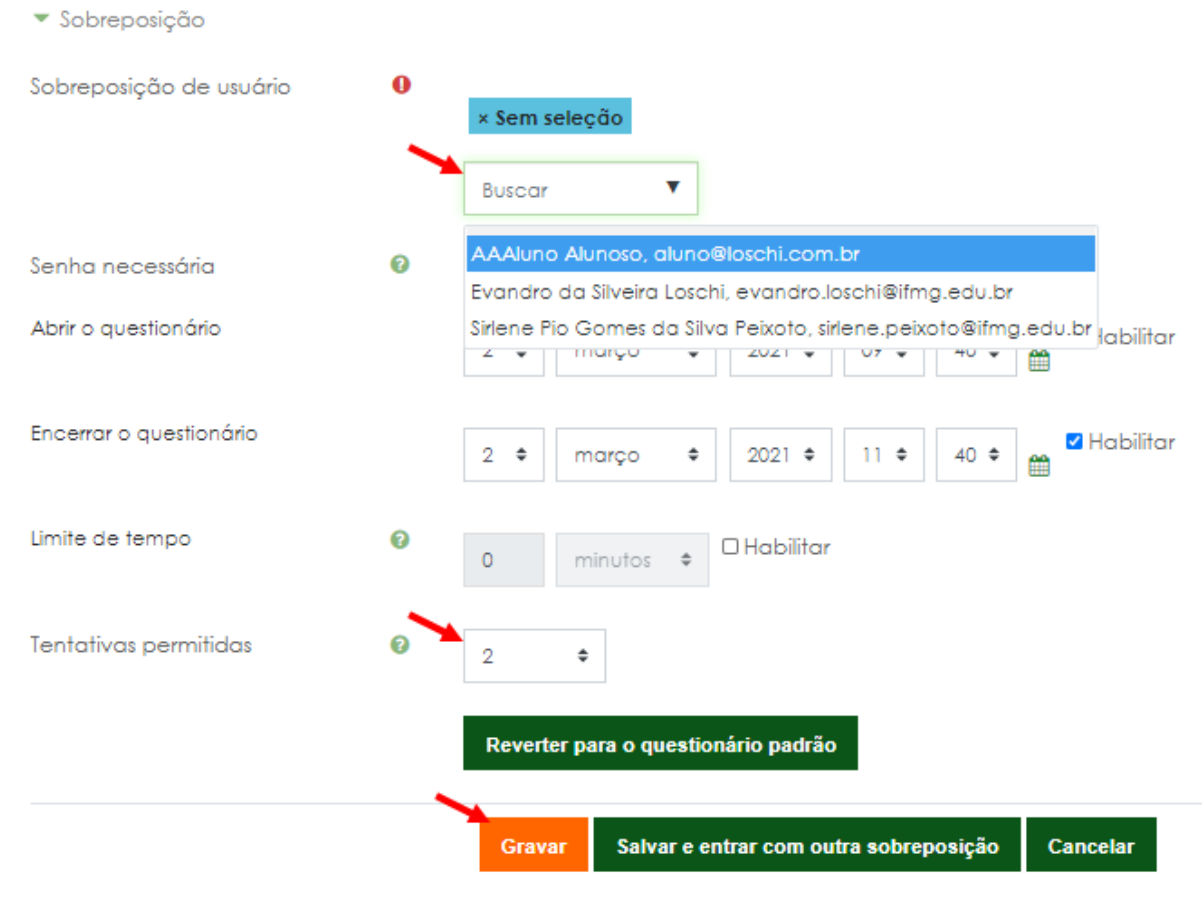

Figura 16: criando sobreposição de usuário